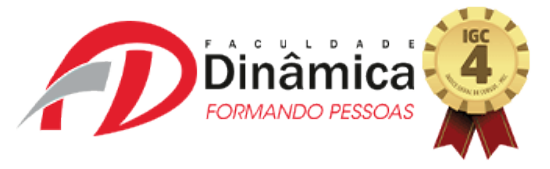

Caro aluno!

Estamos chegando a fase final do nosso semestre e para encerrarmos com chave de ouro, elaboramos este material para auxiliarmos você na execução da Prova Multidisciplinar dentro da Plataforma *Microsoft Teams.* 

## **PASSO A PASSO:**

1 – Dentro de seu quadro de equipes, selecione a sua respectiva turma. Feito isso, vá no canal **GERAL** e dentro dele, selecione a aba **TAREFAS**:

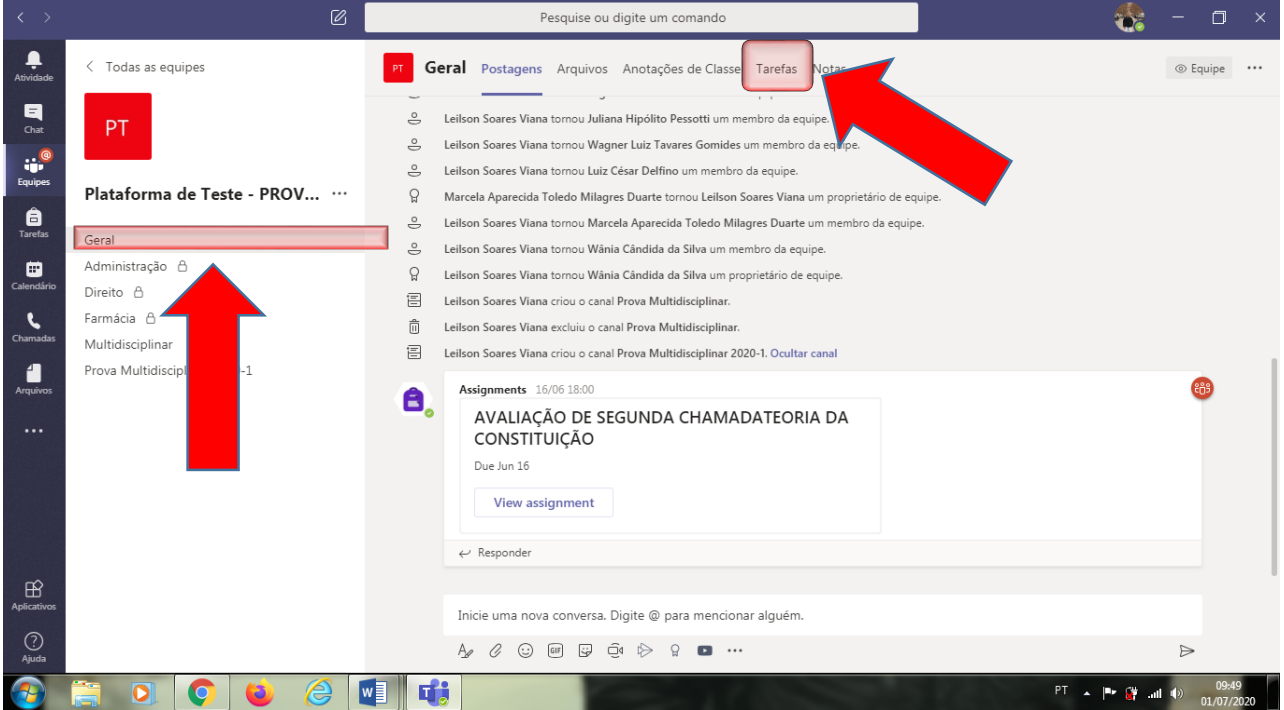

2 – Feito isso, esta nova página se abrira para você. Na aba **ATRIBUÍDA**, o link da Prova Multidisciplinar estará disponível para acesso e realização da prova.

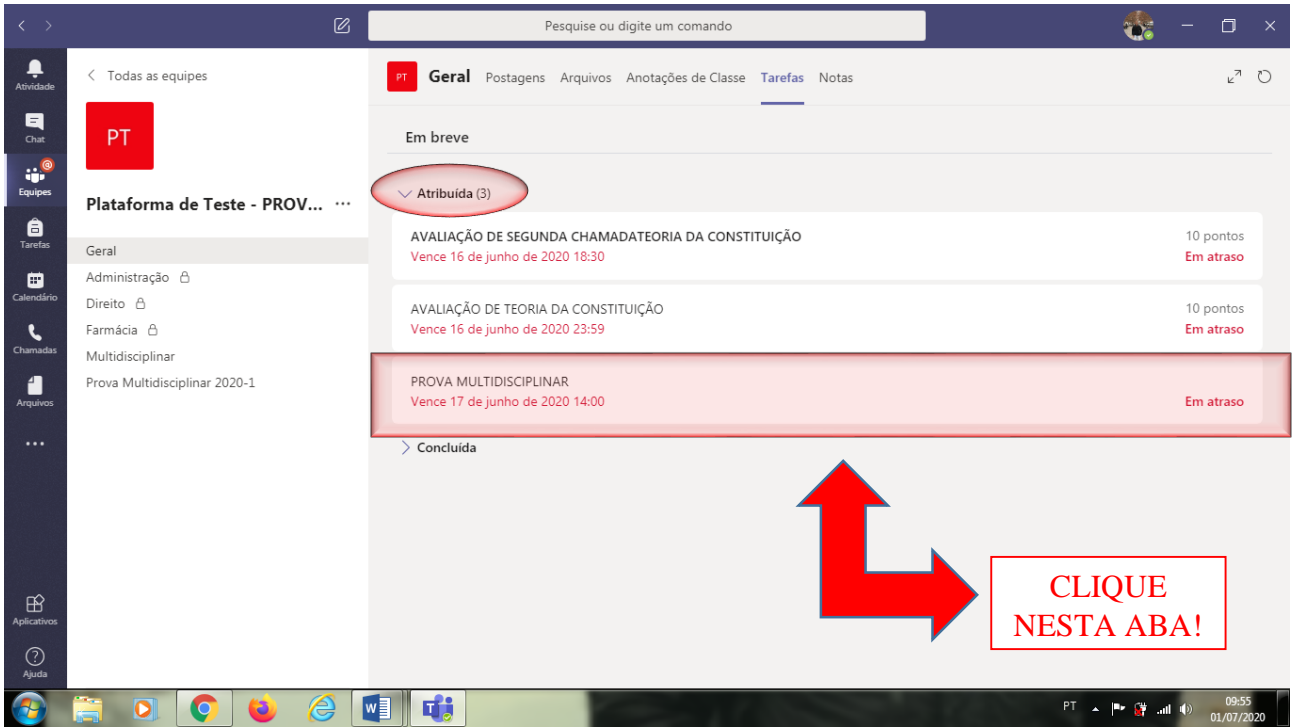

3 – Ao clicar na Prova Multidisciplinar, esta tela se abrirá. Você deverá **clicar no formulário** do *Microsoft Forms* que aparece na tela e realizar a avaliação. Veja:

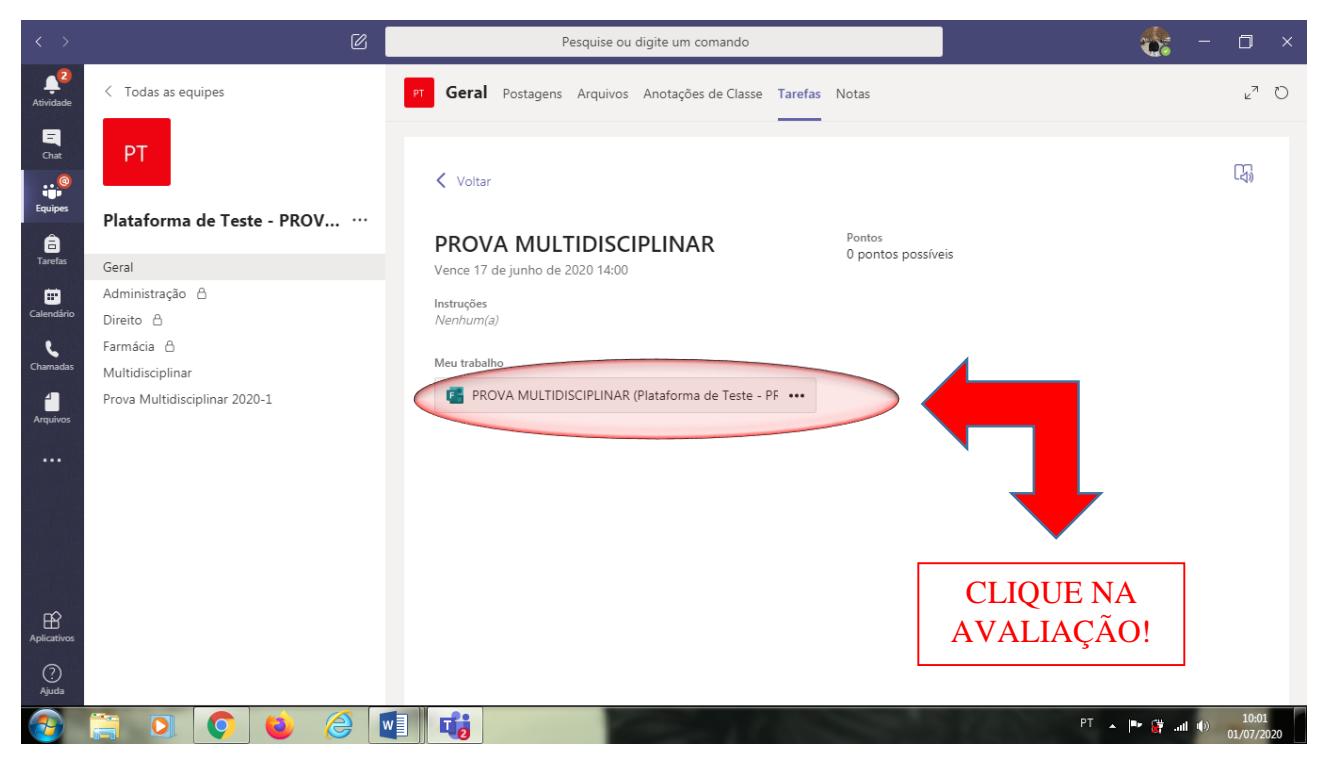

4 – Esta última tela se abrirá pra que você possa resolver as questões da Prova Multidisciplinar. Aí é só seguir os procedimentos já realizados por você, nas demais avaliações realizadas no semestre. Boa sorte!

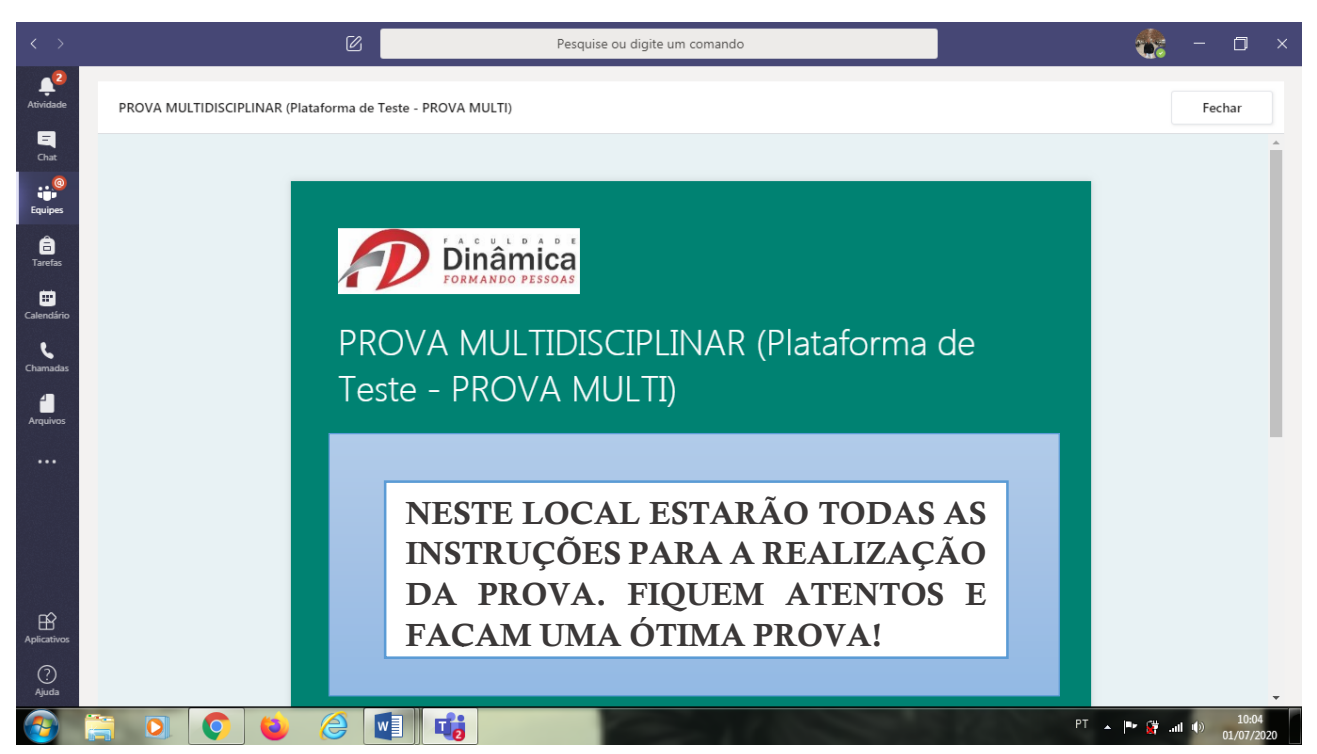

Equipes foram montadas para auxiliar todos as turmas de todos os cursos, individualmente. Assim, não se preocupe! Caso tenham algum problema durante a realização da prova, estaremos à disposição para ajudarmos no que for possível. Aguardamos você no dia da prova e no próximo semestre! **Se cuide!**